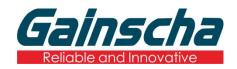

GE-2406T / GE-3405T Series

## THERMAL TRANSFER / DIRECT THERMAL

### **LABEL PRINTER**

# USER'S MANUAL

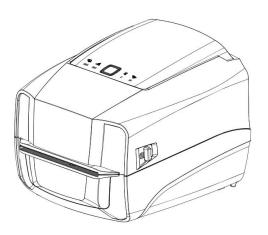

# **Agency Compliance and Approvals**

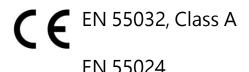

This is a class A product. In a domestic environment this product may cause radio interference in which case the user may be required to take adequate measures.

#### FCC part 15B, Class A

This equipment has been tested and found to comply with the limits for a Class A digital device, pursuant to Part 15 of the FCC Rules. These limits are designed to provide reasonable protection against harmful interference when the equipment is operated in a commercial environment. This equipment generates, uses, and can radiate radio frequency energy and, if not installed and used in accordance with the manufacturer's instruction manual, may cause harmful interference with radio communications. Operation of this equipment in a residential area is likely to cause harmful interference, in which case you will be required to correct the interference at your own expense.

#### WARNING

This is a Class A product. In a domestic environment this product may cause radio interference in which case the user may be required to take adequate measures.

### **Environmental protection**

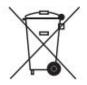

Do not dispose of this product in an unsorted public trash can. You should recycle this product according to local regulations.

For more information, please browse our website:

http://www.gainscha.com.tw

# Contents

| 1. Introduction                 | 4  |
|---------------------------------|----|
| 1.1 Product Introduction        | 4  |
| 1.2 Product Features            | 6  |
| 1.2.1 Printer Standard Features | 6  |
| 1.2.2 Printer Optional Features | 8  |
| 2. Operations Overview          | 9  |
| 2.1 Unpacking and Inspection    | 9  |
| 2.2 Printer Overview            | 10 |
| 2.2.1 Front View                | 10 |
| 2.2.2 Interior View             | 10 |
| 2.2.3 Front View                | 11 |
| 2.2.4 Rear View                 | 11 |
| 3. Setup                        | 12 |
| 3.1 Setting up the Printer      | 12 |

| 3.2 Install Printer Driver                            | 12 |
|-------------------------------------------------------|----|
| 3.3 Loading the Ribbon                                | 15 |
| 3.4 Loading the Media                                 | 16 |
| 3.4.1 Loading the Roll Labels                         | 16 |
| 3.4.2 Ribbon and print media loading diagram          | 16 |
| 3.4.3 External Label Roll Mount Installation (Option) | 16 |
| 4. LED and Button Functions                           | 18 |
| 4.1 LED Indicator                                     | 18 |
| 4.2 Regular Button Functions                          | 19 |
| 4.3 Power-on Utilities                                | 20 |
| 5. Printer Utility                                    | 22 |
| 5.1 Start the Printer Utility                         | 22 |
| 5.2 Printer Function                                  | 23 |
| 6. Communication Interfaces                           | 24 |
| 1 ) USB (A Type)                                      | 24 |
| 2 ) USB (B Type)                                      | 24 |

|    | 3 ) Serial Port     | 25 |
|----|---------------------|----|
|    | 4 ) Ethernet Port   | 25 |
| 7. | Troubleshooting     | 26 |
|    | 7.1 Common Problems | 26 |
| 8. | Maintenance         | 28 |
| 9. | Revise History      | 30 |

### 1. Introduction

#### 1.1 Product Introduction

Thank you very much for purchasing Gainscha bar code label printer.

The GE-2406T/GE-3405T series printer features the single motor that is capable of handling a large capacity of 110 meters ribbon and large rolls of media inside its sleek design. If the 5" interior label capacity is not enough, simply add an external media roll mount and the GE series can easily handle 8" OD rolls of labels designed for expensive industrial label printers.

To meet the various printing requirements, GE-2406T and GE-3405T series provides different memory capacity. Moreover, GE-2406T/ GE-3405T series have optional peel-off and cutter kits for users to purchase. The movable black mark sensor design can accept a wide range of label media. All of the most frequently used bar code formats are included. Fonts and bar codes can be printed in any one of the four directions.

The GE-2406T/ GE-3405T series printer is built-in the flexible firmware design, user can download various printer commands to perform the work. Please refer to the types of printer commands supported in the specifications. By integrating rich features, it is the most cost-effective and high-performance printer in its class!

To print label formats, please refer to the instructions provided with your labeling software, available on Gainscha website http://www.gainscha.com.tw

- Applications
  - o Manufacturing & Warehousing
    - Work in Progress
    - Item Labels
    - Instruction labels
    - Agency labels
  - o Healthcare
    - Patient Identification
    - Pharmacy
    - Specimen Identification

- o Parcel Post
  - Shipping/ Receiving Labels
- o Small Office/ Home Office
- o Retail Marking
  - Price tags
  - Shelf labels
  - Jewelry tags

### 1.2 Product Features

#### **1.2.1 Printer Standard Features**

| PRINTER MODEL     | GE-2406T                                                                               | GE-3405T           | GE-2406T                                                                                                    | GE-3405T                                |  |
|-------------------|----------------------------------------------------------------------------------------|--------------------|----------------------------------------------------------------------------------------------------|-----------------------------------------|--|
| Grade             | Standard Standard                                                                      |                    | Empower                                                                                                    | Empower                                 |  |
| Resolution        | 8dots/mm(203DPI)                                                                       | 12dots/mm(300DPI)  | 8dots/mm(203DPI)                                                                                                    | 12dots/mm(300DPI)                       |  |
| Printing Method   |                                                                                        | Thermal Transfe    | r &Direct Thermal                                                                                                    |                                         |  |
| Max. print speed  | 152 mm (6")/second                                                                     | 127 mm (5")/second | 152 mm (6")/second                                                                                                    | 127 mm (5")/second                      |  |
| Max. print width  | 104 mm (4.1")                                                                          | 108.4 mm (4.27")   | 104 mm (4.1")                                                                                                    | 108.4 mm (4.27")                        |  |
| Max. print length | 2,794 mm (110")                                                                        | 1,016 mm (40")     | 25,400 mm (1000")                                                                                                    | 11,430 mm (450")                        |  |
| СРИ               |                                                                                        | 400 MHZ, 3         | 2 bits, ARM9                                                                                                    |                                         |  |
| Memory RAM        | 64 MB SDRAM                                                                            |                    | 128 MB SDRAM                                                                                                    |                                         |  |
| Memory ROM        | 16 MB Flash Memory                                                                     |                    | 128 MB Flash Memory                                                                                                    |                                         |  |
| Interface         | > USB 2.0 High Spe                                                                     | eed 480Mbps        | > USB 2.0 High Speed 480Mbps                                                                                                    |                                         |  |
|                   | > USB Host 2.0, for scanner or PC keyboard                                             |                    | <ul> <li>USB Host 2.0, for keyboard</li> <li>RS-232</li> <li>Internal Ethernet</li> <li>Internal Bluetoot</li> <li>Internal WIFI (face)</li> </ul> | : 10/100Mbps<br>:h 4.0 (factory option) |  |
| Real Time Clock   | N/A                                                                                    |                    | Standard (CR2032 Battery Install)                                                                                                    |                                         |  |
| Buzzer            | N/A                                                                                    |                    | Standard                                                                                                    |                                         |  |
| Dealer options    | N/A                                                                                    |                    | Guillotine cutter (full cut and partial cut)                                                                                                    |                                         |  |
|                   |                                                                                        |                    | Peeler                                                                                                    |                                         |  |
| Sensors           | Head open sensor, Ribbon end sensor, Reflective sensor (moveable), Transmissive sensor |                    |                                                                                                    |                                         |  |
| Power             | External universal switching power supply                                              |                    |                                                                                                    |                                         |  |

|                     | Input: AC 100-240V, 2.5A, 50-60Hz, Output: DC 24V, 2.5A, 60W                            |                             |                            |                 |
|---------------------|-----------------------------------------------------------------------------------------|-----------------------------|----------------------------|-----------------|
| User Interface      | 1 power switch, 1 button (Feed & Pause), 5 LEDs (Online white, Error red, Ribbon green, |                             |                            |                 |
|                     | Bluetooth blue, WIFI & Communication orange)                                            |                             |                            |                 |
| Internal fonts      | > 8 alpha-numeric                                                                       | bitmap fonts                |                            |                 |
|                     | > True type font en                                                                     | gine (need download sc      | alable font file)          |                 |
|                     | > GB18030 Simplifi                                                                      | ed Chinese 24x24, 16x16     | 5                          |                 |
|                     | > BIG5 traditional C                                                                    | Chinese 24x24, 16x16        |                            |                 |
| 1D Barcode          |                                                                                         | e 93, Code 128 (subsets     |                            |                 |
|                     | EAN/JAN-8, EAN/JAN-                                                                     | 13, Interleaved 2 of 5, ITI | F14, MSI Pleassy, PostCo   | de, Telepen     |
| 2D Barcode          | QR Code, Micro QR Co                                                                    | de, PDF417, Micro PDF4      | 17, MaxiCode, Aztec Cod    | de, Data Matrix |
| Rotation            |                                                                                         | Font and barcode suppo      | ort 0, 90, 180, 270 degree | 9               |
| Printer language    |                                                                                         | Compatible to TSPL,         | , EPL, ZPL, ZPL II, DPL    |                 |
| Ribbon              | 110 M long, max. OD 40mm, 0.5" core (ink coated outside)                                |                             |                            |                 |
| Ribbon width        | 40mm~110mm (1.57"~4.3")                                                                 |                             |                            |                 |
| Media type          | Continuous, die-cut, black mark, fan-fold, notched (outside wound)                      |                             |                            |                 |
| Media width         | 20~118mm (0.7"~4.6")                                                                    |                             |                            |                 |
| Media thickness     | 0.06~0.19mm (2.34~7.4 mil)                                                              |                             |                            |                 |
| Media core          | 25.4mm~38mm (1"~1.49")                                                                  |                             |                            |                 |
| diameter            |                                                                                         |                             |                            |                 |
| Label roll capacity | 127 mm (5") OD                                                                          |                             |                            |                 |
| Label length        | 5~2,794 mm                                                                              | 5~1,016 mm                  | 5~25,400 mm                | 5~11,430 mm     |
|                     | (0.2"~110")                                                                             | (0.2"~40")                  | (0.2"~1000")               | (0.2"~450")     |
| Physical            | 225mm(D) x 194.5mm(W) x 184mm(H)                                                        |                             |                            |                 |
| dimension           |                                                                                         |                             |                            |                 |
| Net Weight          |                                                                                         | 1.5                         | 5kg                        |                 |
| Enclosure           | ABS plastic                                                                             |                             |                            |                 |
| Safety regulation   | FCC Class A, CE Class A, CCC, CB                                                        |                             |                            |                 |

| Environment      | Operation: 5~40°C, 25~85% non-condensing    |
|------------------|---------------------------------------------|
| condition        | Storage: -40~ 60°C, 10~90% non-condensing   |
| Environmental    | Comply with RoHS, REACH, WEEE               |
| concern          |                                             |
| Accessories      | ➤ Windows labeling software CD disk         |
|                  | > Quick start guide                         |
|                  | > USB cable                                 |
|                  | > Power cord                                |
|                  | > External universal switching power supply |
| Limited warranty | >                                           |
| User options     | External roll mount                         |

### **1.2.2 Printer Optional Features**

| Product option feature                           | User    | Dealer  | Factory |
|--------------------------------------------------|---------|---------|---------|
| ·                                                | options | options | options |
| External Label holder                            | 0       |         |         |
| Peeler module                                    |         | 0       |         |
| Regular full cut cutter (Guillotine cutter)      |         | 0       |         |
| Media thickness: 0.06~0.19 mm                    |         |         |         |
| Media type: receipt and label liner w/o glue     |         |         |         |
| Regular full/partial cutter (TextileCare Cutter) |         | 0       |         |
| RS-232 (D-Sub9 pins)                             |         | 0       | 0       |
| Ethernet 10/100 Mbps (RJ-45)                     |         | 0       | 0       |

NOTE Except for the linerless cutter, all regular/heavy duty/care label cutters DO NOT cut on media with glue.

# 2. Operations Overview

#### 2.1 Unpacking and Inspection

This printer has been specially packaged to withstand damage during shipping. Please carefully inspect the packaging and printer upon receiving the bar code printer. Please retain the packaging materials in case you need to reship the printer.

Unpacking the printer, the following items are included in the carton.

- One printer unit
- One quick installation guide
- One power cord
- One external universal switching power supply

- One USB interface cable
- One sample ribbon
- One 0.5" sample Label
- One Windows labeling
   software/Windows driver CD disk

If any parts are missing, please contact the Customer Service Department of your purchased reseller or distributor.

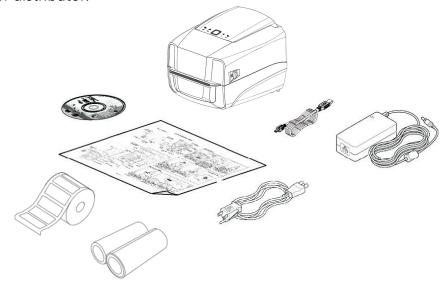

### 2.2 Printer Overview

#### 2.2.1 Front View

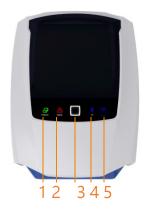

- 1. RIBBON indicator
- 2. ERROR indicator
- 3. ONLINE indicator (FEED &PAUSE button)
- 4. BT indicator
- 5. Comm. indicator

#### 2.2.2 Interior View

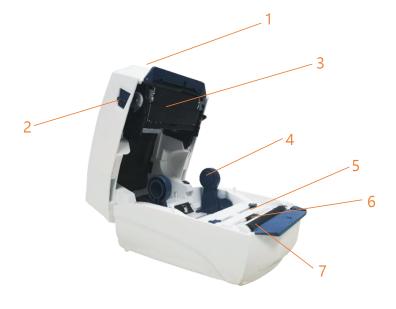

- 1. Printer top cover
- 2. Top cover open tab
- 3. The place for new ribbon
- 4. Fixing tabs
- 5. Media guide
- 6. Black mark sensor
- 7. Platen roller

#### 2.2.3 Front View

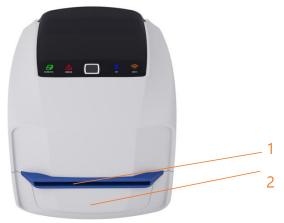

- 1. Paper tearing edge
- 2. Front bezel;

Accessory assembly (Cutter / Peeler)

#### 2.2.4 Rear View

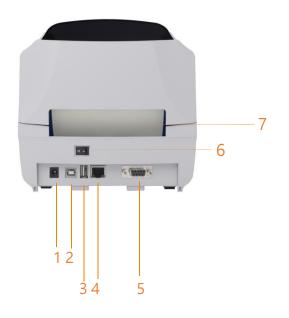

- 1. Power socket
- 2. USB interface
- 3. USB host (For HID keyboard or scanner)
- 4. RJ-45 Ethernet interface
- 5. RS-232 interface
- 6. Switch
- 7. External label entrance chute

### 3. Setup

#### 3.1 Setting up the Printer

Place the printer on a flat, secure surface, then follow the steps below:

- 1. Plug the power cord into the AC power cord socket at the rear of the printer. Then, plug the other side into a properly grounded power outlet.
- 2. Connect the printer to the computer with the provided USB cable.
- 3. Push the power switch on "-" side to open the power of printer.

#### NOTE:

- \* Please switch OFF printer power prior to plugging in the power cord to printer power jack.
- \* The interface picture here is for reference only. Please refer to the product specification for the interfaces availability.

#### 3.2 Install Printer Driver

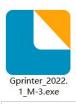

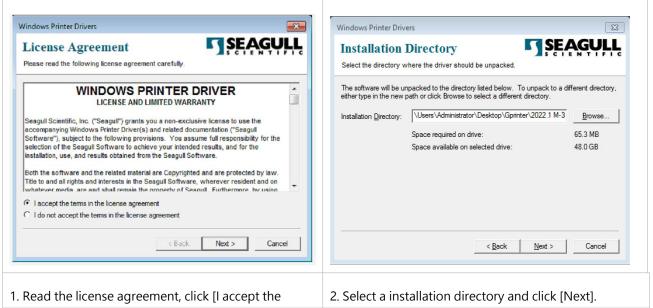

terms in license agreement], and click [Next]. Seagull Driver Wizard Windows Printer Drivers Welcome to the Seagull Driver Wizard SEAGULL **Installation Information** Follow the instructions below to install the software This wizard helps you install and remove printer drivers. Instructions After the drivers are unpacked, install them using the Driver Wizard. What would you like to do? Install printer drivers Run Driver Wizard after unpacking drivers Upgrade printer drivers Read installation instructions (contained in 'Installation\_Instructions.html') Remove printer drivers Please save all work and close all applications before proceeding. This process may require Windows to be restarted. < Back Next > Cancel < Back Finish Cancel 3. Click [Finish]. 4. Go to installation process, please click [Install Printer Driver], and then click [Next]. Seagull Driver Wizard Seagull Driver Wizard Connect Printer

The printer should be connected before continuing installation **Specify Printer Model** The manufacturer and model determine which printer driver to use. Specify the model of your printer. How is this printer going to be attached? Printer Model Network (Ethernet or WiFi) Gainscha GB-2204DB @ Bluetooth Gainscha GB-2304DB Gainscha GB-3203DB Other (such as Parallel or Serial) Gainscha GB-3303DB Gainscha GE-2208D 1. Connect your printer to the PC.
2. Turn the printer on.
3. Press Next to continue. Gainscha GE-2406T Gainscha GE-2408D Source: C:\Users\Administrator\Desktop\Gprinter\2021.1 M-4

Version: 2021.1.4 (06/08/2021) Browse... < Back Next > Cancel < Back Next > Cancel 5. Click [Other] and click [Next]. 6. Select printer model name, click to install and click [Next]. Seagull Driver Wizard Seagull Driver Wizard Specify Port **Specify Printer Name** Names are used to identify the printer on this computer and on the network. A port is used to connect a printer to the computer. Enter a name for this printer. Specify the port that you are using. If you are connecting using TCP/IP or another port type not listed below, create a new port. Printer name: Sainscha GE-2406T Port Туре Use this printer as the default printer Parallel Port Serial Port (9600:8N1) IPT1: COM1: COM2: Serial Port (9600:8N1) Specify whether or not you want to share this printer with other network users. When sharing, you must provide a share name. Local Port FILE: SHRFAX: Fax Monitor Port Do not share this printer TPVM: ThinPrint Print Port for VMware Share name: Gainscha\_GE-2406T Create Port... Configure Port...

< Back Next > Cancel

< Back Next > Cancel

- 7. Please use a USB cable to connect the printer to the computer, click the corresponding USB interface, and click [Next].
- 8. Change the printer name as per need, and click [Next].

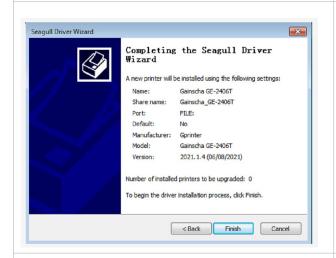

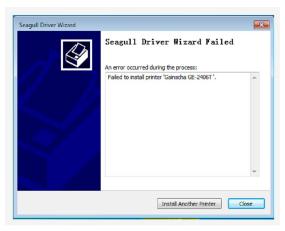

9. Click [Finish].

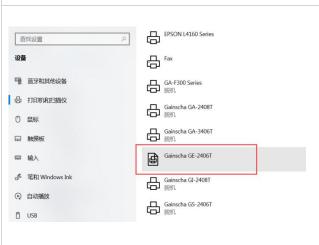

10. The installation is completed, please click [Close].

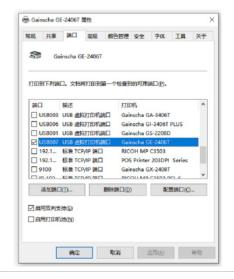

- 11. Users can check whether the installation is completed through the following ways:
- a. If Windows 10, check from [Windows Settings]  $\rightarrow$  [Devices]  $\rightarrow$  [Printers and Scanners].
- b. Check from [Control Panel]  $\rightarrow$  [Devices and Printers].
- 12. Users can change printer interface through the following ways:
- a. In Windows 10, [Windows Settings] → [Printers and Scanners] → [Devices] → select the corresponding printer model → [Management] → [Printer Content]
   → [Port] to change different USB port / COM port as per need.
- b. From [Control Panel] → [Devices and Printers] →
   select the corresponding printer model → right-click
   → [Printer Content] → [Port] to modify it.

### 3.3 Loading the Ribbon

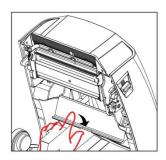

1. Pull down paper blocker, take ribbon over paper blocker

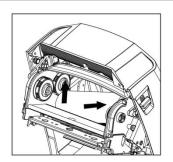

2. Load ribbon right side first and then left side, fix it well.

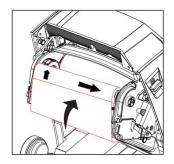

3.Load the empty roll right side then right. Pull out ribbon to cover the print head, and stick into the empty roll. Be careful with the front and back side of ribbon

### 3.4 Loading the Media

#### 3.4.1 Loading the Roll Labels

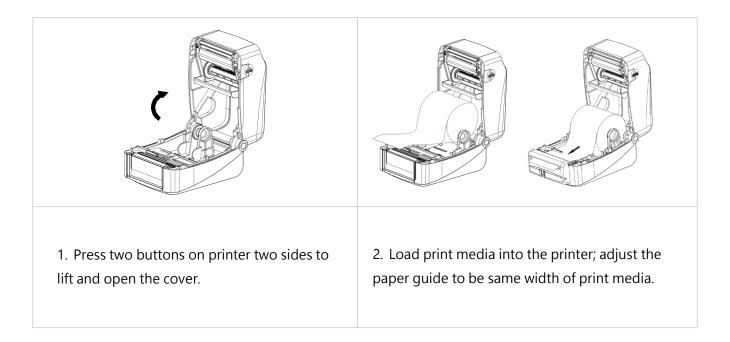

#### 3.4.2 Ribbon and print media loading diagram

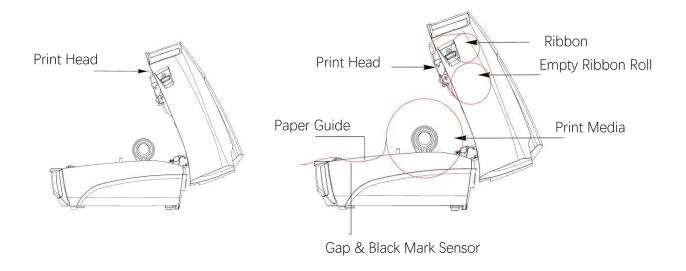

#### 3.4.3 External Label Roll Mount Installation (Option)

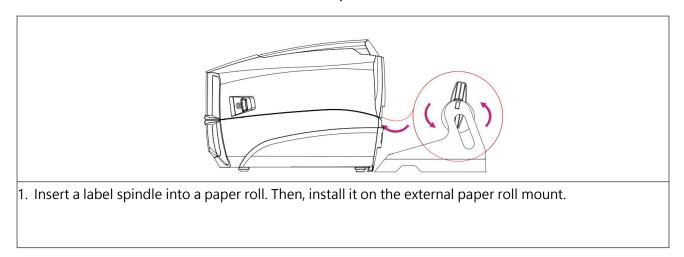

Note: When using the Gainscha External Label holder, the 1" core label spindle only supports a radius of 12 cm / 2" core label spindle only supports a radius of 10 cm / 3" core label spindle only supports a radius of 8.5 cm

## 4. LED and Button Functions

### **4.1 LED Indicator**

| Event                       | Description                                                                                                    |
|-----------------------------|----------------------------------------------------------------------------------------------------|
| Thermal transfer mode ready | White(ONLINE) and Green(RIBBON) solid, and the device is ready to use.                                                               |
| Direct thermal mode ready   | White(ONLINE) solid, and the device is ready to use.                                                                                 |
| Open cover                  | When the cover is open, a beep sound will be made, and White(ONLINE), Red (ERROR), and Green(RIBBON) will flash.                     |
| PAUSE                       | Press the PAUSE button. When the White (ONLINE) flash, the printer will pause.                                                       |
| FEED                        | Press the FEED button to print as per demand, White(ONLINE) will flash.                                                              |
| Out of paper                | When out of paper, a beep sound will be made, and Red(ERROR) flash                                                                   |
| Out of ribbon               | When out of ribbon, a beep sound will be made, and Red(ERROR) solid · Green(RIBBON) flash                                            |
| Label gap/black mark error  | When label gap/black can't be found, a beep sound will be made, and Red(ERROR) solid, White (ONLINE) flash                           |
| Cutter error                | When cutter can't be found, a beep sound will be made, White(ONLINE) and Red(Error) Both flash, alternately flash with Green(RIBBON) |
| Print head overheated       | When print head overheated, a beep sound will be made, and White (ONLINE) and Red(ERROP) alternately flash                           |
| Other errors                | When other errors ,a beep sound will be made, and Red(ERROP) and Green(RIBBON) alternately flash                                     |
| Wi-Fi Module                | Blue (Wi-Fi) permanent                                                                                                    |
| Wi-Fi connection            | When AP or STA modes connection, Blue(Wi-Fi) flash                                                                                   |
| BT Module                   | Blue(BT) permanent                                                                                                    |
| BT Output                   | Blue(BT)flash                                                                                                    |

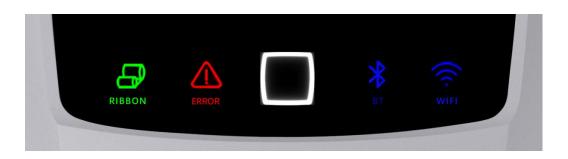

## 4.2 Regular Button Functions

This printer has one button for feed, pause or cancel errors. There are different functions in different modes, as shown in the following table:

| Button | Printer status  | Function   | Description                                           |
|--------|-----------------|------------|-------------------------------------------------------|
| Feed   | Ready           | Feed       | When the printer is ready (White LED ON), press       |
| button |                 |            | this button once, and the label will advance to       |
|        |                 |            | the front of the next label                           |
| Feed   | Wait for push   | Print next | When the button Demand function is activated,         |
| button | button to print |            | the printer will stop after printing and wait for the |
|        |                 |            | user to press this button before printing the next    |
|        |                 |            | label.                                                |
| Pause  | Print mode      | Pause      | When the printer is printing continuously,            |
| button |                 |            | pressing the PAUSE button will pause printing.        |
|        |                 |            | The power indicator is white flashing. Just press     |
|        |                 |            | the button again, and the print job returns to        |
|        |                 |            | normal.                                               |
| Pause  | Error occurred  | Cancel     | When the error RED is on, press the PAUSE             |
| button |                 | error      | button once, the printer will cancel the error and    |
|        |                 |            | resume printing function, and reprint the label       |
|        |                 |            | layout when the error occurs.                         |

### 4.3 Power-on Utilities

This printer has six power-on functions for setting or testing the printer's hardware. Press these buttons at the same time when the power is turned on, and release the buttons with the light signal to activate these functions.

Follow these steps to enable the boot function:

| Event      | Description                                            | Status lights | Веер         |
|------------|--------------------------------------------------------|---------------|--------------|
| Self-test  | A. Power off the printer.                              | White         | <b>4</b> 0)  |
|            | B. Make sure the printer is loaded with paper and the  | light+blue    |              |
|            | cover is closed.                                       | light         |              |
|            | C. Press the FEED button, and turn on the printer.     |               |              |
|            | Hold the button until the online Blue is on. After a   |               |              |
|            | beep, a self-test page will be printed.                |               |              |
| Enter USB  | A. Power off the printer.                              | White         | <b>4</b> ))) |
| storage    | B. Make sure the printer is loaded with paper and the  | light+orange  |              |
| device     | cover is closed.                                       | light         |              |
| function   | C. Press the FEED button, and turn on the printer.     |               |              |
|            | Hold the button until the online orange is on. After a |               |              |
|            | beep, the printer's storage device will appear on the  |               |              |
|            | computer.                                              |               |              |
| Enter dump | A. Power off the printer                               | White         | <b>4</b> ))  |
| mode       | B. Make sure the printer is loaded with paper and      | light+Green   |              |

|                | close the printer cover                              | light+Red   |             |
|----------------|------------------------------------------------------|-------------|-------------|
|                | C. Press FEED buttons then turn on the printer's     | light       |             |
|                | power. When the online Green and the error Red are   |             |             |
|                | on at the same time, release FEED buttons, when you  |             |             |
|                | hear a beep, the printer enters the dump mode and    |             |             |
|                | will print out "NOW IN DUMP MODE".                   |             |             |
| Skip           | A. Power off the printer                             | White       | <b>4</b> )) |
| AUTO.BAS       | B. Press the FEED button, and turn on the printer.   | light+Green |             |
|                | When the online Green is on, release FEED button,    | light       |             |
|                | when you hear beep, the printer will skip the        |             |             |
|                | AUTO.BAS program                                     |             |             |
| Printer        | A. Power off the printer                             | White       | <b>4</b> )) |
| initialization | B. Press the FEED button, and turn on the printer.   | light+red   |             |
|                | When the online red is on, release FEED button,      | light       |             |
|                | when you hear five beeps are heard. At this time the |             |             |
|                | printer will restore the printer parameters to the   |             |             |
|                | factory default settings.                            |             |             |
| Ribbon         | The machine will automatically detect the status of  |             |             |
| inspection     | the ribbon after turning on and in each thermal      |             |             |
|                | transfer printing mode.                              |             |             |

### 5. Printer Utility

Printer Utility is an integrated tool software that helps users query printer settings and status, change printer-related settings, and send commands or files to the printer.

#### 5.1 Start the Printer Utility

- 1. Please mouse over Printer Utility icon 🚔 Printer Utility.exe image Double click left mouse button.
- 2. After opening the main screen, you can see the following function items:
- (1) Port Settings (5) Command Tool
- (2) Printer Information (6) Language
- (3) Printer Configuration (7) About
- (4) Printer Function (8) Exit

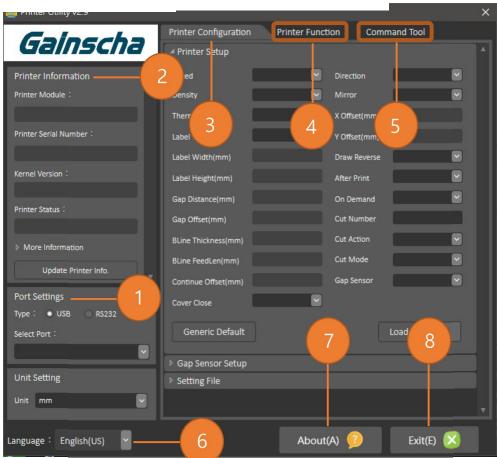

NOTE: If you need more detailed information, please refer to Gainscha official website <a href="http://www.gainscha.com.tw/">http://www.gainscha.com.tw/</a>

#### **5.2 Printer Function**

1. Click the Printer Configuration and Printer Setup Can open and close the printer general settings screen.

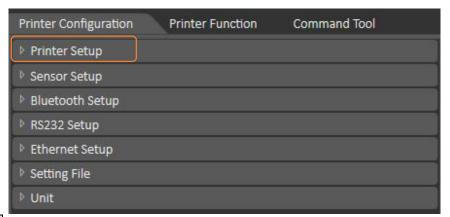

2. Click the Load Button to bring out all printer general setting information through the selected communication interface. Click the Set button to write the setting value to the printer (please execute the reading function before writing).

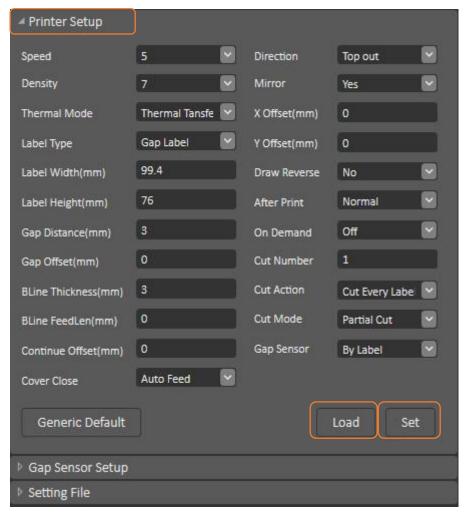

## 6. Communication Interfaces

### 1) USB (A Type)

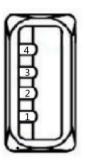

| Pin No. | Pin Name |
|---------|----------|
| 1       | VBUS     |
| 2       | D-       |
| 3       | D+       |
| 4       | GND      |

### 2) USB (B Type)

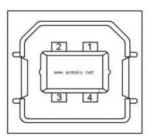

| Pin No. | Pin Name |
|---------|----------|
| 1       | VBUS     |
| 2       | D-       |
| 3       | D+       |
| 4       | GND      |

### 3 ) Serial Port

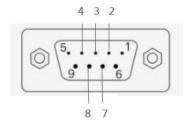

DB9 母头定义

| Pin No. | Pin Name        | Description         |
|---------|-----------------|---------------------|
| 1       | -               | 1                   |
| 2       | TXD             | Transmit Data       |
| 3       | RXD             | Receive Data        |
| 4       | Connect to Pin6 | Equipment to Judge  |
| 5       | GND             | System Ground       |
| 6       | Connect to Pin4 | Equipment to Judge  |
| 7       | CTS             | Clear to Send       |
| 8       | RTS             | Request to Send     |
| 9       | -               | Reserve (No output) |

### 4) Ethernet Port

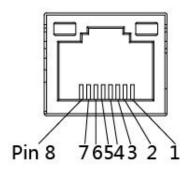

| Pin No. | Pin Name |
|---------|----------|
| 1       | TX+      |
| 2       | TX-      |
| 3       | RX+      |
| 4       | -        |
| 5       | -        |
| 6       | RX-      |
| 7       | _        |
| 8       | -        |

## 7. Troubleshooting

#### 7.1 Common Problems

The following guide lists the most common problems that may be encountered when operating this bar code printer. If the printer still does not function after all suggested solutions have been invoked, please contact the Customer Service Department of your purchased reseller or distributor for assistance.

| Problem         | Possible Cause                                      | Recovery Procedure                                |
|-----------------|-----------------------------------------------------|---------------------------------------------------|
| Power indicator | The power cord is not properly                      | Plug the power cord in printer and                |
| does not        | connected.                                          | outlet.                                           |
| illuminate.     |                                                     | Switch the printer on.                            |
| Out of ribbon   | Out of ribbon.                                      | Install new ribbon.                               |
|                 | The ribbon installation path is                     | Follow the steps for installing the               |
|                 | incorrect.                                          | ribbon to reinstall.                              |
| Out of paper    | Out of paper.                                       | Install new paper.                                |
|                 | The paper installation path is                      | Follow the steps for installing the               |
|                 | incorrect.                                          | paper to reinstall.                               |
|                 | Gap / black mark sensor detection                   | Recalibrate the label sensor.                     |
|                 | is incorrect.                                       |                                                   |
| Paper jam       | Gap / black mark sensor detection                   | Recalibrate the label sensor.                     |
|                 | is incorrect.                                       | Set the correct label size.                       |
|                 | • The label size is set incorrectly.                | Cleaning the inside of the printer.               |
|                 | <ul> <li>Label may be blocked inside the</li> </ul> |                                                   |
|                 | printer.                                            |                                                   |
| Unable to print | <ul> <li>Cable is not well connected to</li> </ul>  | Re-connect cable to interface.                    |
|                 | serial or USB interface or parallel                 | Change a new cable.                               |
|                 | port.                                               | Ribbon and media are not                          |
|                 |                                                     | compatible.                                       |
|                 |                                                     | <ul> <li>Verify the ribbon-inked side.</li> </ul> |
|                 |                                                     | Reload the ribbon again.                          |
|                 |                                                     | Clean the print head.                             |
|                 |                                                     | • The print density setting is incorrect.         |
|                 |                                                     | Print head's harness connector is not             |
|                 |                                                     | well connected with printhead. Turn               |
|                 |                                                     | off the printer and plug the                      |
|                 |                                                     | connector again.                                  |

| Poor print quality                                  | <ul> <li>Ribbon and media is loaded incorrectly.</li> <li>Dust or adhesive accumulation on the print head.</li> <li>Print density is not set properly.</li> <li>Printhead element is damaged.</li> <li>Ribbon and media are incompatible.</li> </ul> | <ul> <li>Reload the supply.</li> <li>Clean the print head.</li> <li>Clean the platen roller.</li> <li>Adjust the print density and print speed.</li> <li>Run printer self-test and check the print head test pattern if there is dot missing in the pattern.</li> <li>Change proper ribbon or proper label media.</li> <li>The print head mechanism does not latch the print head properly.</li> </ul> |
|-----------------------------------------------------|----------------------------------------------------------------------------------------------------|----------------------------------------------------------------------------------------------------|
| Skip labels when printing                           | <ul> <li>Label size is not specified properly.</li> <li>Sensor sensitivity is not set properly.</li> <li>The media sensor is covered with dust.</li> </ul>                                                                                           | <ul> <li>Check if label size is setup correctly.</li> <li>Calibrate the sensor by Auto Gap or Manual Gap options.</li> <li>Clear the GAP/Black mark sensor by blower.</li> </ul>                                                                                                    |
| The printing position of small label is incorrect   | <ul> <li>Media sensor sensitivity is not set properly.</li> <li>Label size is incorrect.</li> <li>The vertical offset setting in the driver is incorrect.</li> </ul>                                                                                 | <ul> <li>Calibrate the sensor sensitivity again.</li> <li>Set the correct label size and gap size.</li> <li>If using the software BarTender, please set the vertical offset in the driver.</li> </ul>                                                                                                    |
| Missing printing on the left or right side of label | Wrong label size setup.                                                                                                    | Set the correct label size.                                                                                                    |
| Wrinkle problem                                     | <ul> <li>Ribbon installation is incorrect.</li> <li>Media installation is incorrect.</li> <li>Print density is incorrect.</li> <li>Media feeding is incorrect.</li> </ul>                                                                            | <ul> <li>Please set the suitable density to have good print quality.</li> <li>Make sure the label guide touch the edge of the media guide.</li> </ul>                                                                                                    |
| Gray line on the blank label Irregular printing     | <ul> <li>The print head is dirty.</li> <li>The platen roller is dirty.</li> <li>The printer is in Hex Dump mode.</li> </ul>                                                                                                    | <ul> <li>Clean the print head.</li> <li>Clean the platen roller</li> <li>Turn off and on the printer to skip the dump mode.</li> </ul>                                                                                                    |

## 8. Maintenance

This session presents the clean tools and methods to maintain your printer.

- 1. Please use one of following material to clean the printer.
  - Cotton swab
  - Lint-free cloth
  - Vacuum / Blower brush
  - 100% ethanol
- 2. The cleaning process is described as following,

| 2. The cleaning process is described as following, |                                                                            |  |  |
|----------------------------------------------------|----------------------------------------------------------------------------|--|--|
| Printer Part                                       | Method                                                                     |  |  |
| Print Head                                         | 1. Always turn off the printer before cleaning the print head.             |  |  |
|                                                    | 2. Allow the print head to cool for a minimum of one minute.               |  |  |
|                                                    | 3. Use a cotton swab and 100% ethanol to clean the print head surface.     |  |  |
|                                                    | Print Head                                                                 |  |  |
|                                                    | Print Head  Element  Head Cleaner Pen                                      |  |  |
| Platen Roller                                      | 1. Turn the power off.                                                     |  |  |
|                                                    | 2. Rotate the platen roller and wipe it thoroughly with 100% ethanol and a |  |  |
|                                                    | cotton swab, or lint-free cloth.                                           |  |  |
| Tear Bar/Peel Bar                                  | Use the lint-free cloth with 100% ethanol to wipe it.                      |  |  |

| Sensor   | Compressed air or vacuum          |
|----------|-----------------------------------|
| Exterior | Wipe it with water-dampened cloth |
| Interior | Brush or vacuum                   |

#### NOTE:

- Do not touch printer head by hand. If you touch it careless, please use ethanol to clean it.
- Please use 100% Ethenol.DO NOT use medical alcohol, which may damage the printer head.
- Regularly clean the print head and supply sensors once change a new ribbon to keep printer performance and extend printer life.
- The maximum printing ratio per dot line is 15% for this printer. To print the full web black line, the maximum black line height is limited to 40 dots, which is 5mm for 203 DPI resolution printer and 3.3mm for 300 DPI resolution printer.

# 9. Revise History

| Date     | Version   | Content |                                    |
|----------|-----------|---------|------------------------------------|
| 2022/9/6 | Ver.1.1.2 | Modify  | Printer size                       |
|          |           | Modify  | WIFI indicator(Orange change Blue) |
|          |           |         |                                    |